This page exists within the [Old ArtZone Wiki](http://docs.daz3d.com/doku.php/artzone/start) section of this site. Read the information presented on the linked page to better understand the significance of this fact.

# **Tower Remains**

 $\pmb{\times}$ 

**Product:** [Tower Remains](http://www.daz3d.com/i.x/shop/itemdetails/-/?item=2418) **Product Code:** ps ac874 **DAZ Original:** Yes **Created By:** Stonemason (Stefan Morrell) **Released:** July 21, 2004

### **Product Information**

You can find new icons for loading this product in the following Poser Libraries: o Props: "Scenery"

### **Product Notes**

- Presented as a Single prop,use material zones to make certain parts invisible
- **Note to P4 users:**

Poser 4 users will need to convert several bump maps from .jpg files to use the P4 files properly. These Bump Map files are:

- :DAZ:Props:TowerRuin:TRFloorBoardsBUM.jpg
- :DAZ:Props:TowerRuin:TRMoundBUM.jpg
- :DAZ:Props:TowerRuin:TRStoneBUM.jpg
- :DAZ:Props:TowerRuin:TRTowerBUM.jpg
- :DAZ:Props:TowerRuin:TRTowerStepsBUM.jpg
- :DAZ:Props:TowerRuin:TRTreeBUM.jpg

Please see [Bump Map Conversion Help](http://www.daz3d.com/support/index.php?id=89) for more instructions on converting Bump Files. In all cases, "P4" will refer to Poser 4 and "PP" will refer to Pro Pak.

### **Known Issues**

None

### **Support**

Visit our site for further technical support questions or concerns: [http://www.daz3d.com/i.x/support](http://www.daz3d.com/i.x/support/0/-/?)

Thank you and enjoy your new products!

#### **DAZ Productions Technical Support**

12637 South 265 West #300 Draper, UT 84020 Phone:(801) 495-1777 FAX:(801) 495-1787 TOLL-FREE 1-800-267-5170

## **File Listing**

\Runtime\

\Runtime\Geometries

\Runtime\Geometries\DAZProps\

\Runtime\Geometries\DAZProps\TRuin\

TowerRuin.obj

\Runtime\Libraries\

\Runtime\Libraries\Props\

\Runtime\Libraries\Props\Scenery\

TowerRuin P4.pp2 TowerRuin P4.rsr TowerRuin PP.pp2 TowerRuin PP.rsr

\Runtime\Textures

\Runtime\Textures\DAZ

\Runtime\Textures\DAZ\Props

\Runtime\Textures\DAZ\Props\TowerRuin

TRFloorBoards.jpg TRFloorBoardsBUM.jpg TRGrass01.jpg TRGrass01TRAN.jpg TRGrass02.jpg TRGrass02TRAN.jpg TRMound.jpg TRMoundBUM.jpg TRStone.jpg TRStoneBUM.jpg TRTower.jpg TRTowerBUM.jpg TRTowerSteps.jpg TRTowerStepsBUM.jpg TRTree.jpg TRTreeBUM.jpg

### **Bryce The Tower Remains Companion File**

Created By: Northern-Studios

Released: September 5, 2005

### **Product Information**

With selected items you purchase in the Platinum Club, DAZ is offering a companion download that was created to assist you in using your new product in Bryce .

This download will help you take full advantage of selected interior and exterior Poser props and figures in Bryce, and will include instructions on importing your purchase to Bryce, sizing and positioning as well as a Bryce scene with lighting, atmosphere and camera settings already set up for your specific purchase.

Save valuable time after importing your purchase to Bryce by utilizing the presets in the companion download. Take it a step further , select and change the lights, ambience, textures or camera for a whole new look! The possibilities are endless!

- Required Products: The Tower Remains, DAZ Bryce5
- Compatible Products:
	- Turbo Importer
	- Mystic Towers
- You can find you new Bryce file in the following Folders:
	- 'DAZ\Bryce5\DAZ Content\DAZ Companion Files' OR 'DAZ\Bryce5.5\DAZ Content\DAZ Companion Files'

### **Product Notes**

**Bryce:** The Tower Remains Companion file has been created in Bryce 5 and has been tested in Bryce 5.0 and Bryce 5.5c. Please refer to the Platinum Club forum thread for this file for information on D|S import.

### **Setup**

- Load the Tower Remains P4 or PP4 prop in Poser, and save it as a .pz3 file
- Open the file in DAZ Studio, and export it with the Turbo Exporter for Bryce if you have it.
- Open Bryce, and open the towerremains comp.br5 file it will open in IMAX format
- Go to File > Import, and import your Tower Remains file
- It will look very small, and weird, but we'll fix that by scaling it
- Open the Attributes editor (the little A in the menu that appears on screen when you select something):

X Axis: -68.41; 0; 165.99

Y Axis: 45.88; 82.50; 94.45

Z Axis: 52.42; 0; 166

As you can see, it looks better now. Adjust how high you want the tower to be in the terrain - I set it to

a medium height, so it'd blend easier with the terrain, but this is entirely your call  $\bigcirc$ 

- Go to Select Options> Select Meshes and select Mound\_1
- Open the Material Editor, and go to the BCFs folder and select the Sand texture, and apply it.
- The mound will now have the same texture as the rest of the terrain.
- As you can see we're still not done the ruin has a lot of odd little squares all over the place. These are the tufts of grass that came with the set - they are transparency maps that need to be set, and you need to set them like so:
	- o Select Grass2 1
	- $\circ$  Click CTRL + M or Mac equivalent to access the Material Editor
	- o Make sure the Blend Transparency option has been set
	- Now you need to locate the transparency map for the grass it's not always a sure thing the D|S exporter will include this. The files are to be found under \Runtime\textures\DAZ\Props\TowerRuin in your Poser folder. The ones you need are called TRGrass02TRAN.jpg (and TRGrass02TRAN.jpg for the other one)
	- $\circ$  Set the transparency settings as follows in the ReadMe image.
	- Do the same for grass1 1

### **Moving the tree stump:**

The tree stump looks a bit lonely where it stands. It'd also be unnatural for a tree stump underwater to remain standing for so long, so we're going to move it:

- Go to Select Options> Select Meshes and select Tree 1
- In the Attributes editor, set the parameters as follows:

X Axis: 16.62; -97.12; 38

Y Axis: -9.02; -7.59; 48.13

Z Axis: -51.51; -81.85; 49.32

- The tree stump will now have moved to the lower left in your image.
- If you want a darker or lighter image, tweak the ambience settings on the stone and the sand.
- Sometimes the alpha planes with the plant textures will show a bit differently in the scene than intended - this is due to the nature of how some of the imported meshes' transmaps are set up. In order to solve this, just move the plant in question around a little in order to get rid of the issue.
- Add fishes, mermaids, or submarines to your taste

### **Playing with the view:**

- Your scene is loaded with a default camera-view. Try clicking on the second little arrow on the left hand side - it has a setting called "Eye Level View".
- Click it, and voilá instant dramatic camera angle
- Tweak with the trackball for better custom results.
- If you want an instant close-up of the tower click on the green button next to the render preview - it has two saved camera presets - one default, and one close-up.

#### **Scene Components:**

Should you want to use any of the Tower remains companion file components on their own, you can locate the textures and objects in the following folders:

- Materials> BCFs> TowerRemains
- Create> BCFs> TowerRemains

### **Finally:**

Please don't hesitate to ask any one of us for help in the Bryce or PC forum about the file  $\ddot{\mathbf{G}}$ 

~spinner/Northern-Studios

From: <http://docs.daz3d.com/> - **Documentation Center**

Permanent link: **<http://docs.daz3d.com/doku.php/artzone/azproduct/2418>**

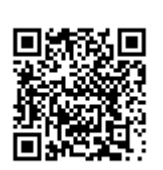

Last update: **2011/11/01 17:28**